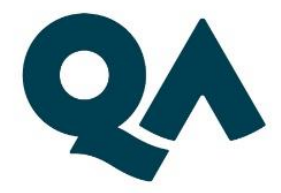

# **Learn On Demand for Virtual Courses**

Date of Issue: June 2021

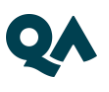

## **CONTENTS**

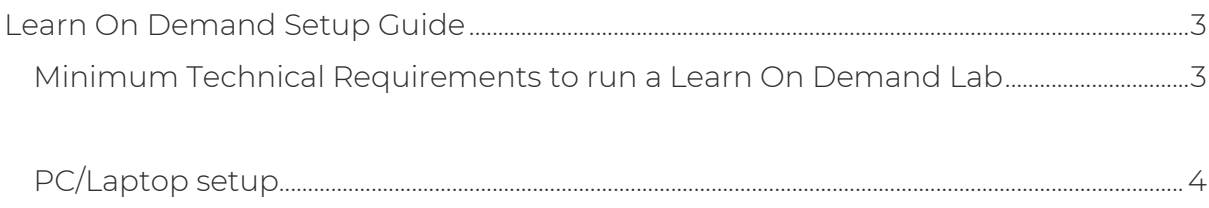

### <span id="page-2-0"></span>**Learn On Demand Setup Guide**

#### <span id="page-2-1"></span>**Minimum Technical Requirements to run a course in Learn On Demand**

*Please be advised that wired Internet Access is preferred but we do appreciate that may not be possible if attending your course from home. You will need to carry out the connection test as detailed in this document and may need to configure your home network to allow internet access according to your own security policies/restrictions/IP ranges. Due to the many different options and possible configurations, QA cannot provide you with details on how to do this*

*The minimum acceptable bandwidth for this course is 10mb. Please ensure that you are not sharing a network with family members who may be streaming video/music/games at the same time as this could lead to poor connectivity and drop outs*

The labs are best accessed via the latest CHROME browser.

Given the slightly reduced available screen size of the remote lab machines, a screen size of 16 inch or above is required and 19 inch or better would be preferred. Resolution should be capable of at least 1280x1024

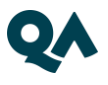

#### <span id="page-3-0"></span>**PC/Laptop setup**

#### Your training course will be hosted online by Learn On Demand

In order to check that you can meet and provide the requirements of the course setup, Learn On Demand themselves have provided detailed information at this web link

#### **<https://lms.learnondemand.net/Lab/HyperVSupport>**

Learn on Demand have also provided a very easy test link for you to make sure that you can access the Learn On Demand environment from your location

#### <span id="page-3-1"></span>**Testing the connection**

To connect to the test lab, copy and paste this link into a modern HTML5 browser (such as Chrome)<https://labondemand.com/Launch/122B02AA>

Click on the Resources link button in the top right hand corner of the screen as shown below

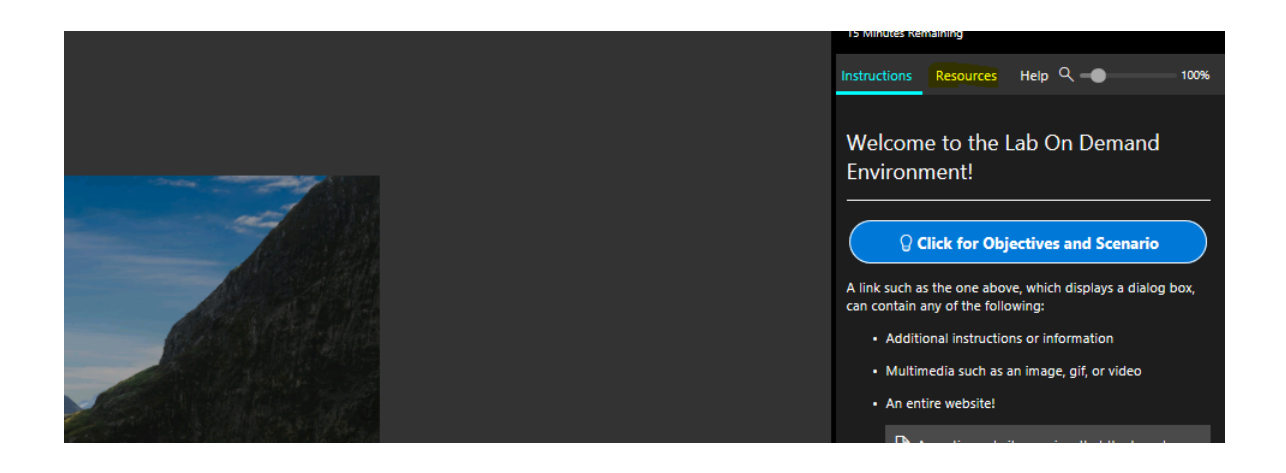

Now select the CTRL+ALT+DELETE button

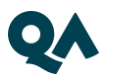

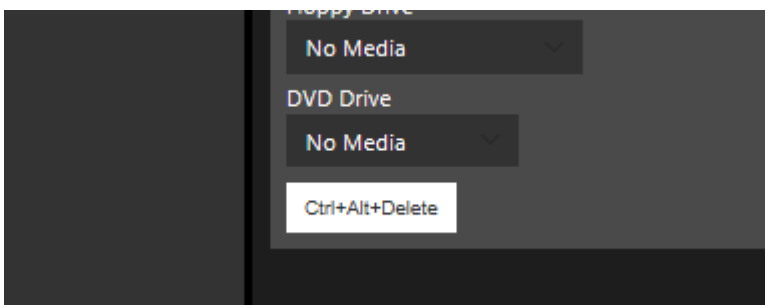

Now select the T next to the Password T Pa\$\$word box as shown below. This will auto populate the password box in the main screen for you

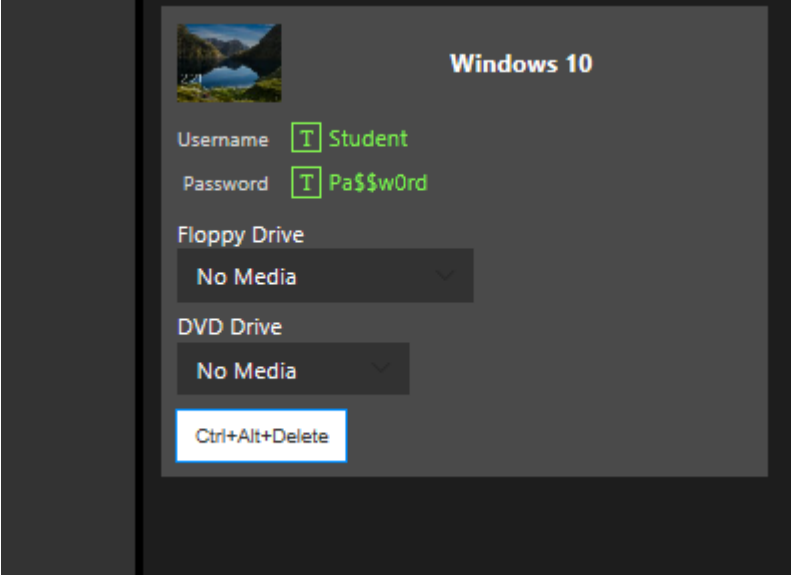

Press Enter to log on. Or you can press the arrow next to the login box on the main screen.

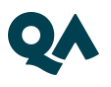

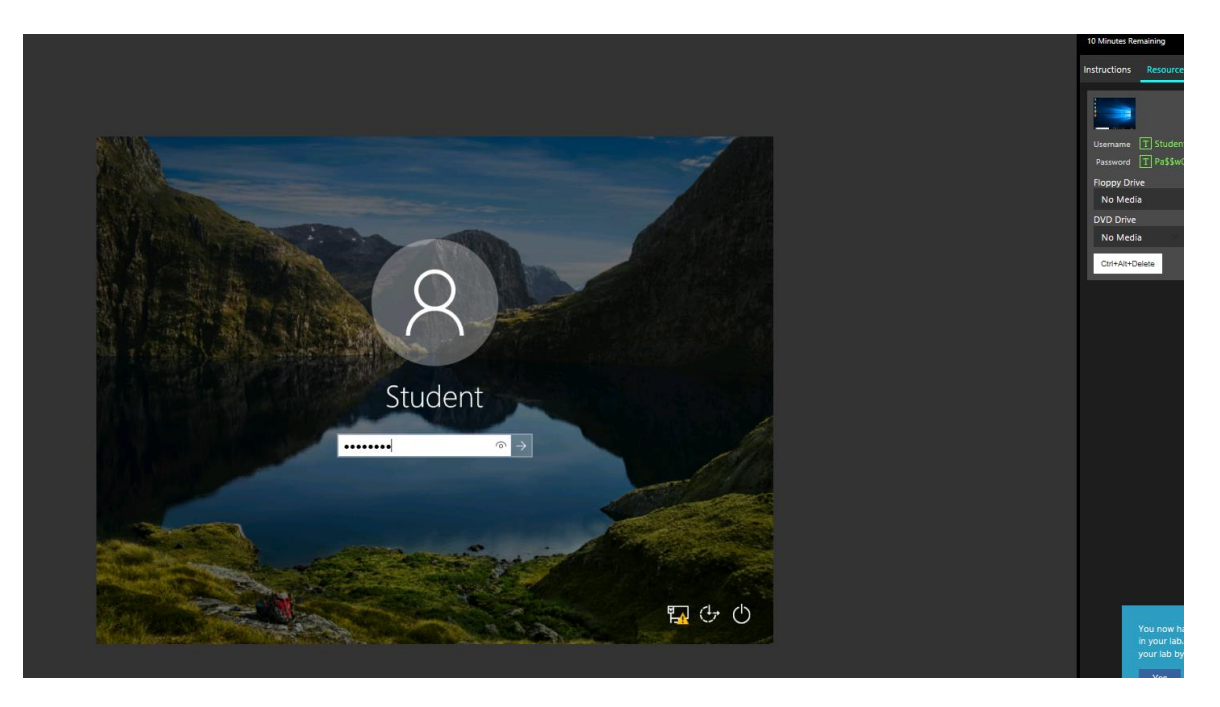

You will then be presented with your virtual Windows desktop

This has proved that you can connect to the Learn On Demand environment.

In the top right hand of the screen, if you click the Instructions link, you will be presented with some sample Objectives and scenarios. These are provided to give you a look and feel of how the interface works.

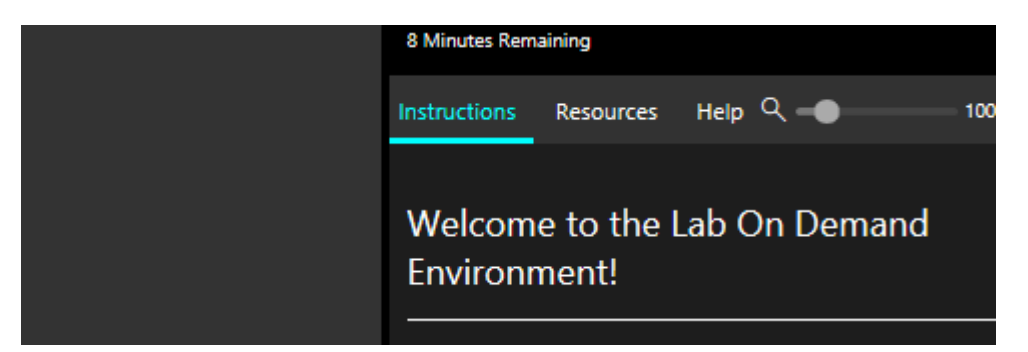

We strongly suggest you follow the menu guides to familiarise yourself with the way Learn on Demand works.

If you click on the 4 bar icon at the top of the screen as shown below you will be able to see information regarding your connection. You ideally need a Latency of under 200ms for best performance.

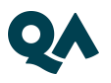

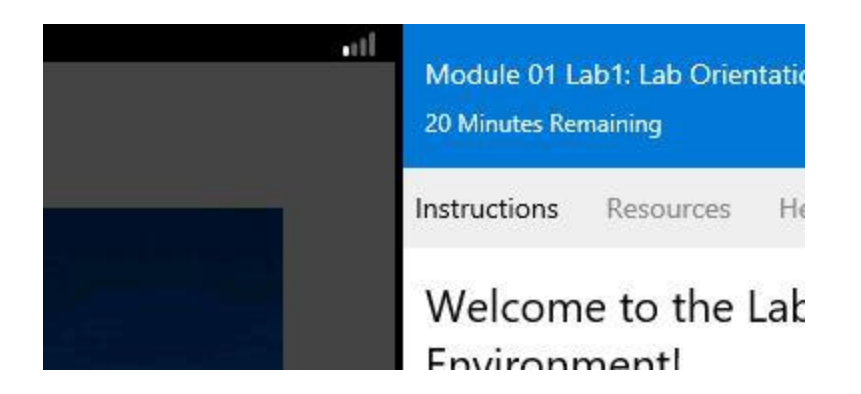

Once your connection has been verified, you can close the session by clicking the 3 horizontal lines in the top right corner of the screen and then select end.

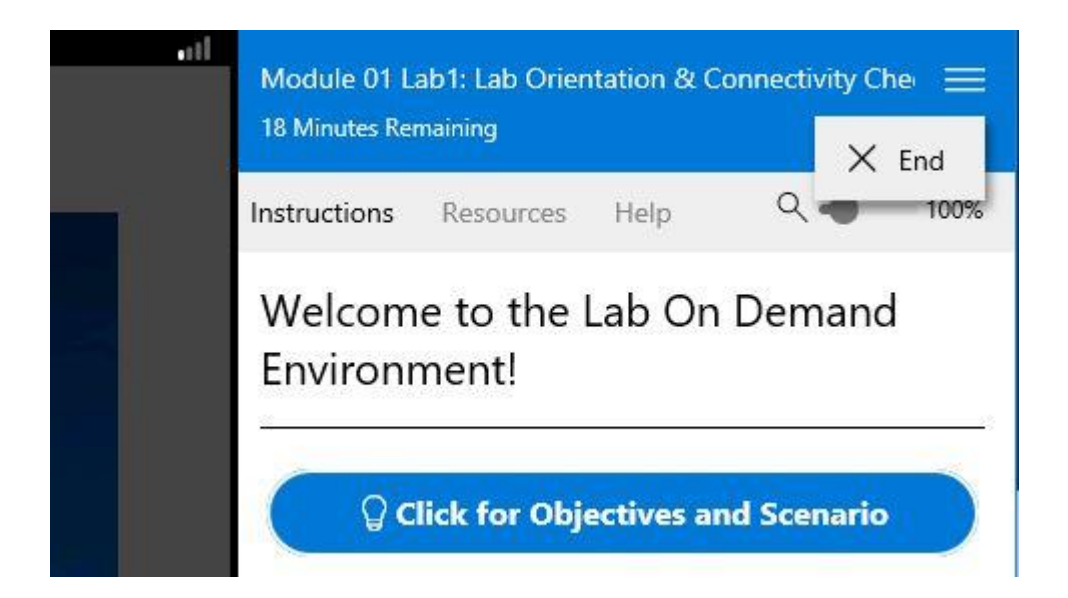

Then select "Yes, end my lab" and when the "Lab Closed" is shown you can close the browser windows.

More detailed information on how to use the Lab Interface menus can be found here - [Learn On Demand Lab Interface Information](https://url4.mailanyone.net/v1/?m=1lt46t-0006Mp-5n&i=57e1b682&c=akuX6lXBFQpsz4ox3RzbU07gqNr_vBJeS3zhUOme2lDm8FCNvqffAwr9rKRGtsUGoSvG42JEKfJM-MoDFWuRYhi6rdsJZT3KKcDSHQaILGaUZg2dWcbCd-wEOAEF8HgFE8KXT3hC9Zy8C3YvJReBYLG8-o2ntTIgH52pVVZu_sezq0bFcrJVs5YO-1NuKSEm8Y8KdEZzSc1T-766HFk2ZcWKjxXTzivrHFeFYqgdW5h7C514Y3F-iCTD-V8HLh1MtJivy3t417uFxtOLtsC-QSF3GDGVML1pIC0cBrJJYHA)

#### **Test Access to Course Sign In page**

Please open your HTML5 browser and paste in the course sign in page –

[https://qa.learnondemand.net](https://qa.learnondemand.net/)

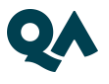

If you can successfully reach the page shown on the next image, then you will be provided with the required sign in credentials at the start of your course

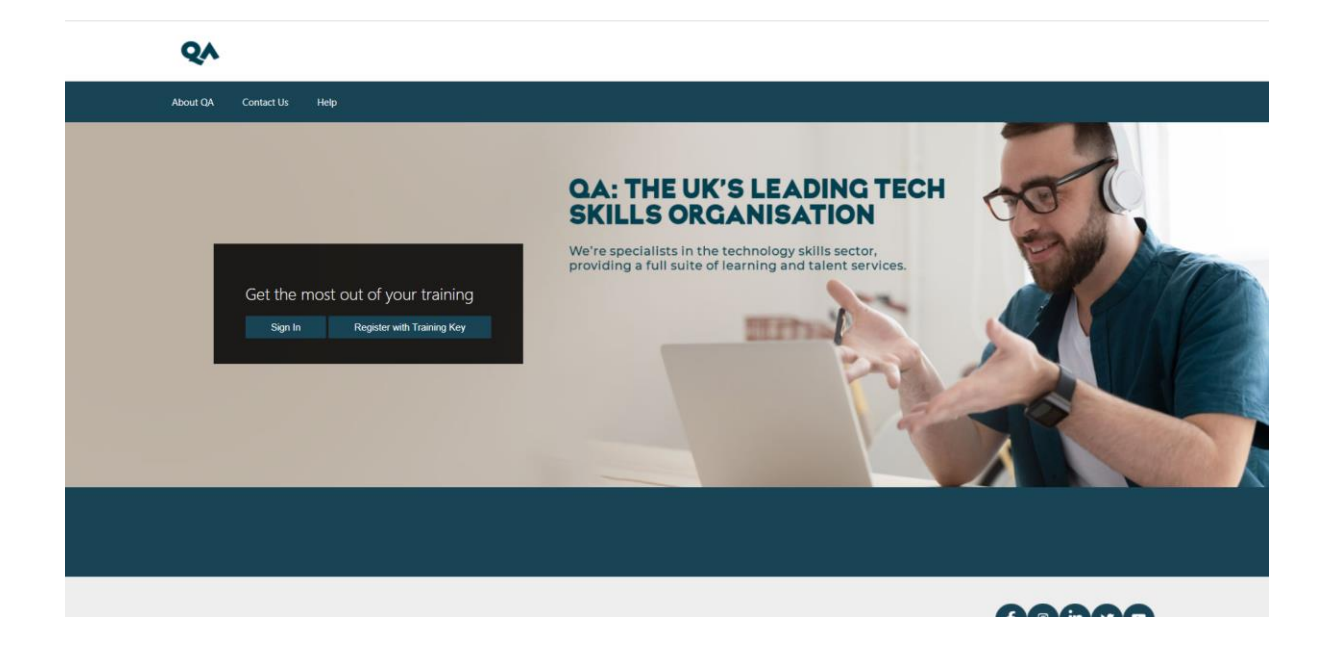

Pre-course connection testing complete

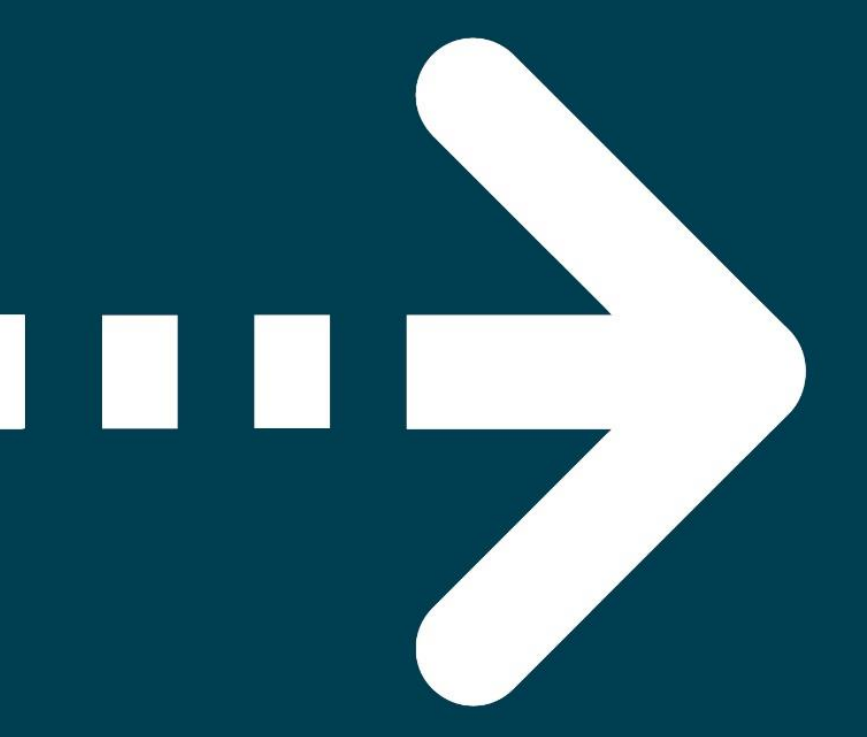

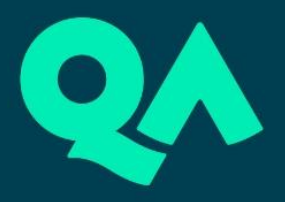